## **How To Print From A Home Computer**

## **Google Chrome Browser:**

1. Open the Chrome Browser

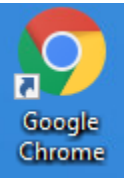

2. On the right side of the Chrome browser window look for either a grey person icon  $\bullet$  or a picture or

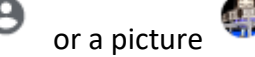

a circle with a letter in it  $\blacksquare$ . Select this icon. Then down at the bottom of the menu select Guest to open a guest browser window.

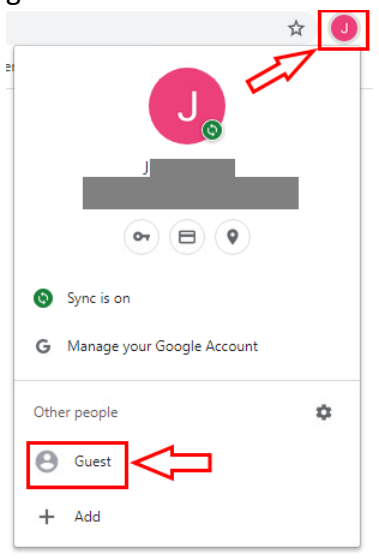

3. You can verify that you are in the guest browser window by looking to the right side of the browser and look for the grey person icon and the name **Guest** next to it.

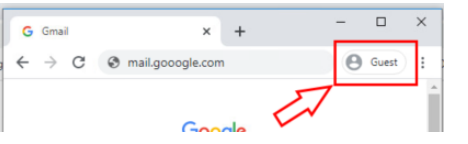

4. Goto [http://mail.qacps.org/;](http://mail.qacps.org/) In the **Email or phone** box type in the full QACPS Student email address and press the blue **Next** button.

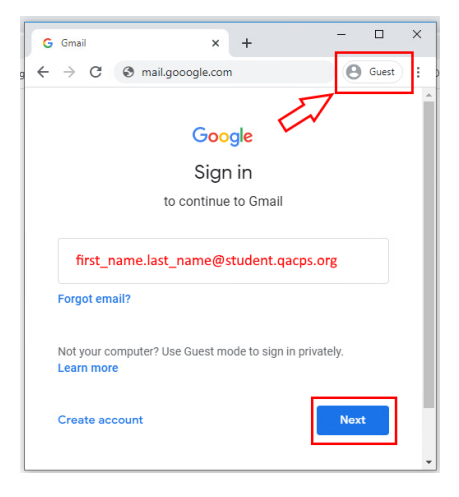

5. In the **Enter your password** box, type in your **QACPS Email / Computer Password** and press the blue **Next**  button.

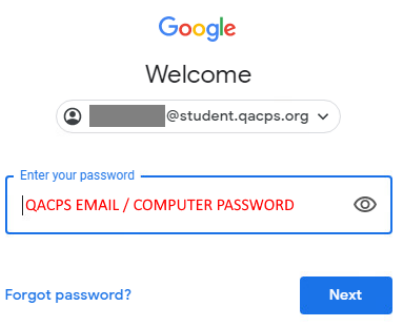

6. Now you can open the document that you would like to print. In this example, we will open a PDF file from a link in an email.

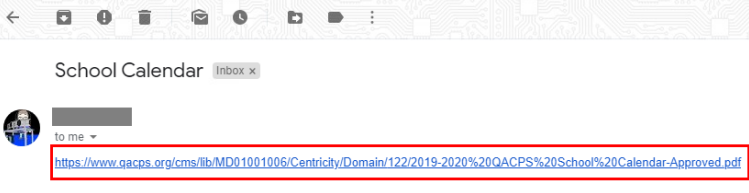

Depending on your browser settings the PDF will automatically open up in a new tab.

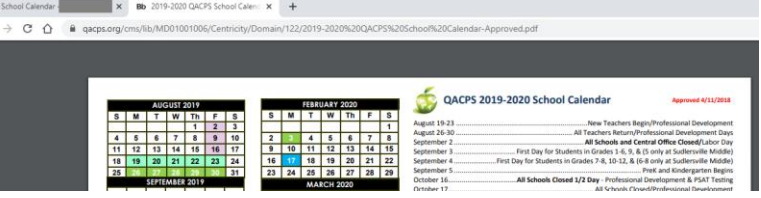

7. Hover over the PDF until you get control buttons above the document. On the right side of the document you will see a printer icon. Click this to open the printer dialog box.

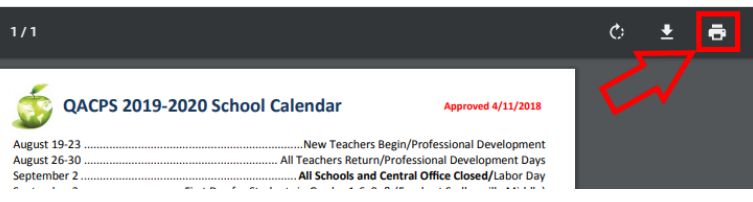

8. From the drop-down print dialog box, you will see your printing options. From **Destination** select your home printer, then press the blue **Print** button.

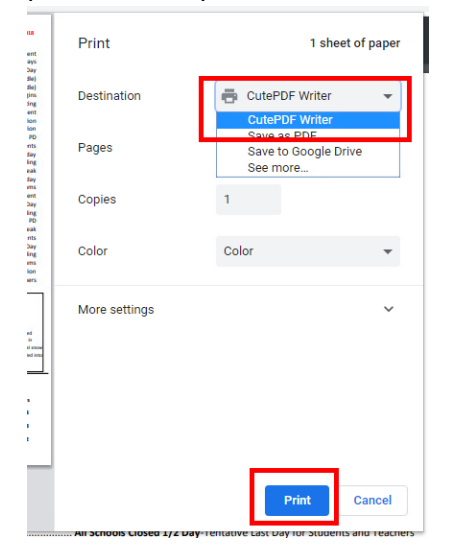

## **Mozilla FireFox:**

1. Open the Mozilla Firefox Browser.

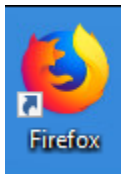

2. On the right side of the Chrome browser window look for the 3-line menu icon  $\Box$  . Select this icon. Then go down and click the option **New Private Widow**.

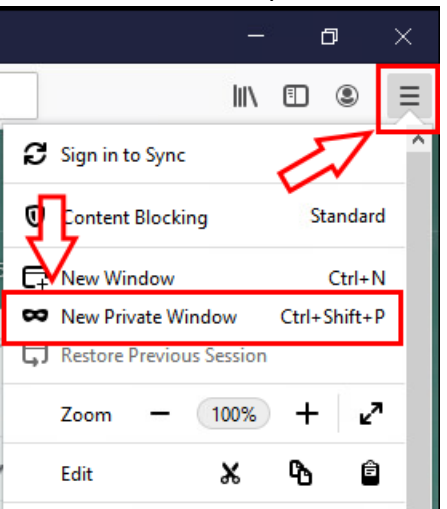

3. You can verify that you are in the Private Browsing window by looking at the tab that says **Private Browsing** or on the right side look for the mask icon.

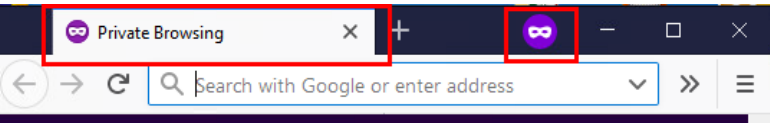

4. Goto [http://mail.qacps.org/;](http://mail.qacps.org/) In the **Email or phone** box type in the full QACPS Student email address and press the blue **Next** button.

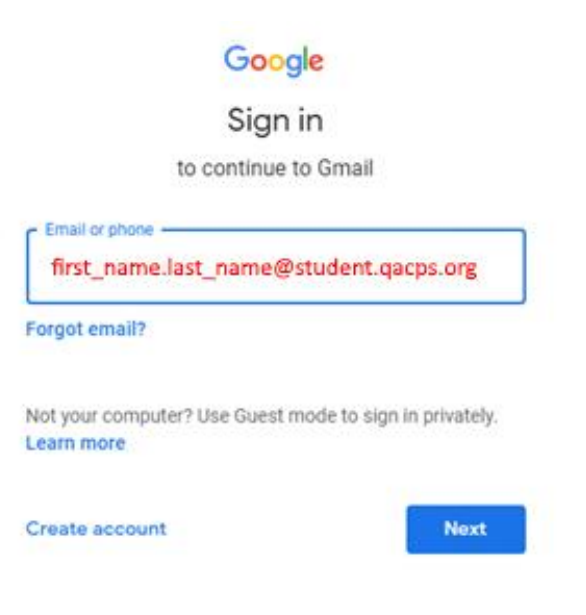

5. In the **Enter your password** box, type in your **QACPS Email / Computer Password** and press the blue **Next**  button.

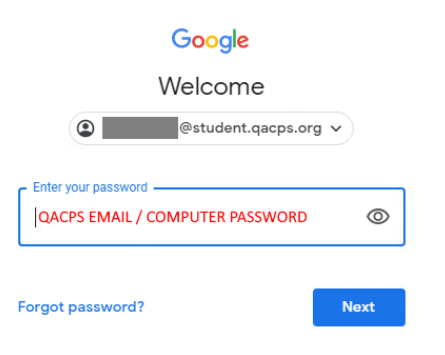

6. Now you can open the document that you would like to print. In this example, we will open a PDF file from a link in an email.

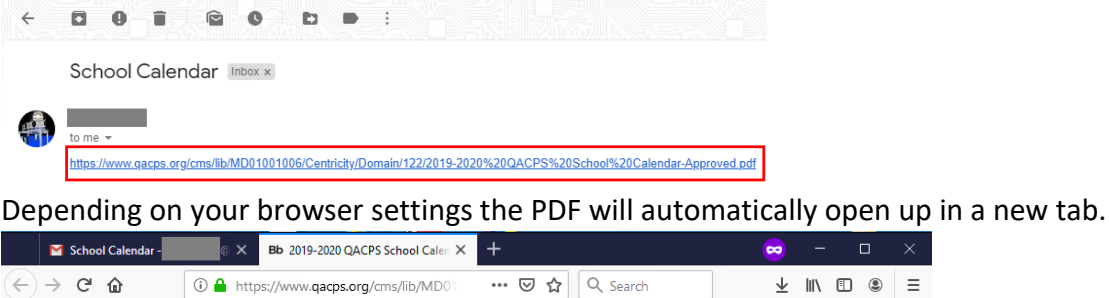

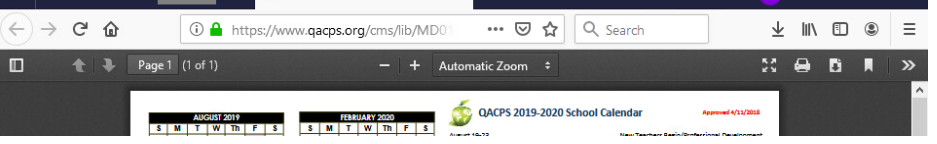

7. On the right side of the document you will see a printer icon. Click this to open the printer dialog box.

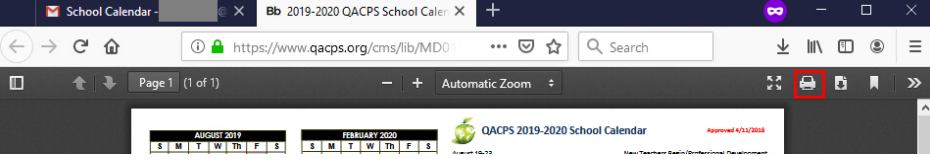

8. From the print dialog box, you will see your printing options. From **Name** select your home printer, then press **OK** to print.

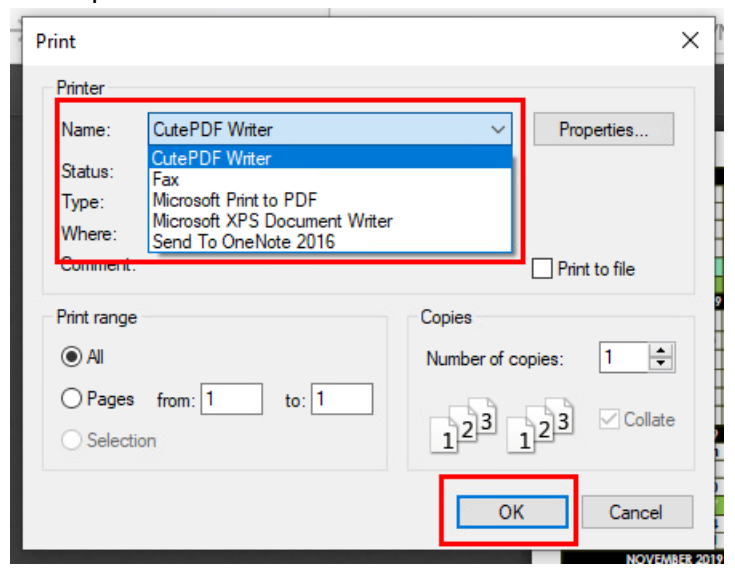

## **Microsoft Edge Browser:**

1. Open the Microsoft Edge Browser.

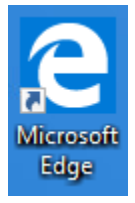

2. On the right side of the Chrome browser window look for the 3-dot menu icon ... Select this icon. Then go down and click the option **New InPrivate Widow**.

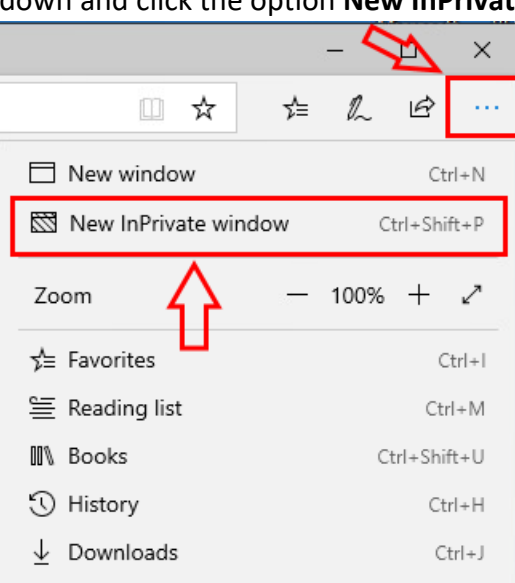

3. You can verify that you are in the Private Browsing window by looking at the tab that says **InPrivate.**

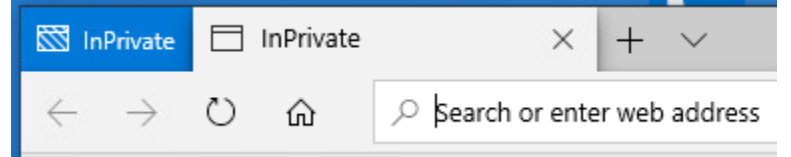

4. Goto [http://mail.qacps.org/;](http://mail.qacps.org/) In the **Email or phone** box type in the full QACPS Student email address and press the blue **Next** button.

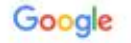

Sign in

to continue to Gmail

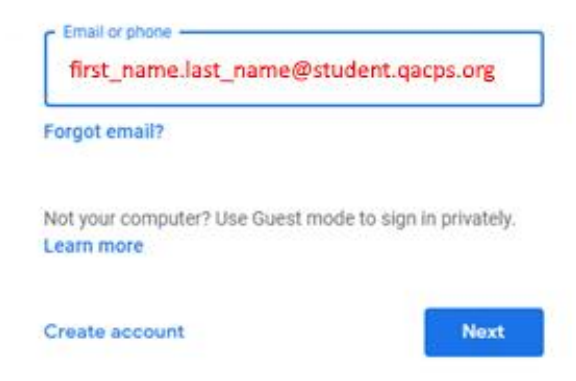

5. In the **Enter your password** box, type in your **QACPS Email / Computer Password** and press the blue **Next**  button.

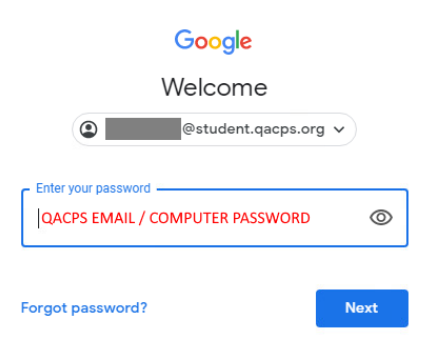

**AUGUST 2019**  $S$   $M$   $T$   $W$   $Th$   $F$   $S$ 

6. Now you can open the document that you would like to print. In this example, we will open a PDF file from a link in an email.

a new tab.

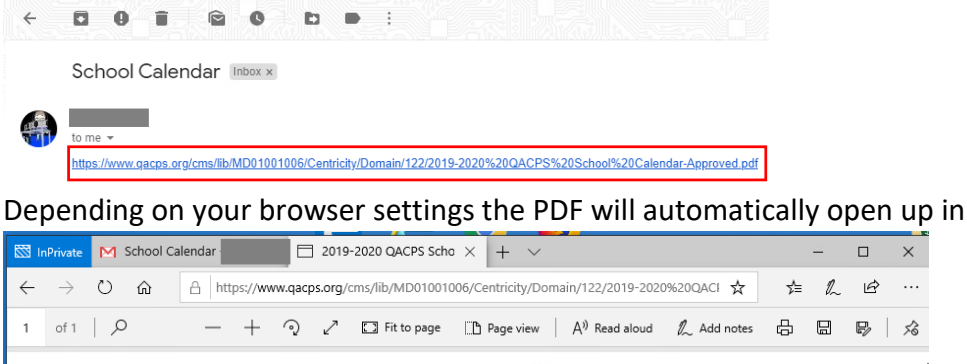

7. On the right side of the document you will see a printer icon. Click this to open the printer dialog box.

**Andret 19-23** 

QACPS 2019-2020 School Calendar

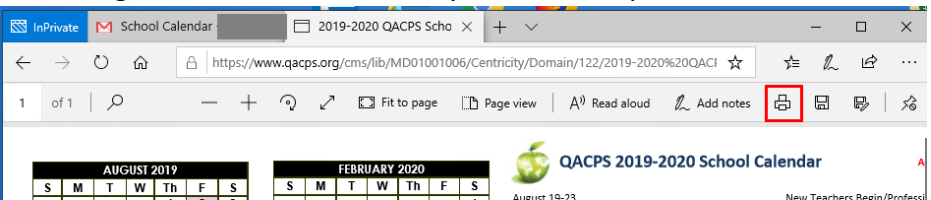

FEBRUARY 2020

8. From the print dialog box, you will see your printing options. From **Name** select your home printer, then press **OK** to print.

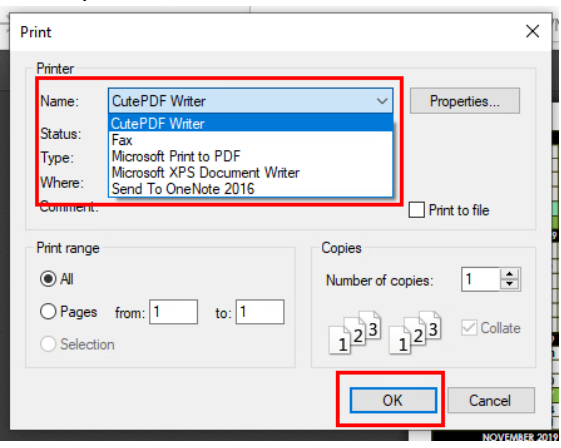